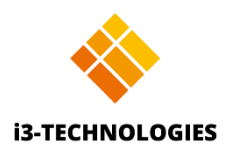

# i3ALLSYNC HDMI Transmitter User Manual

www.i3-technologies.com

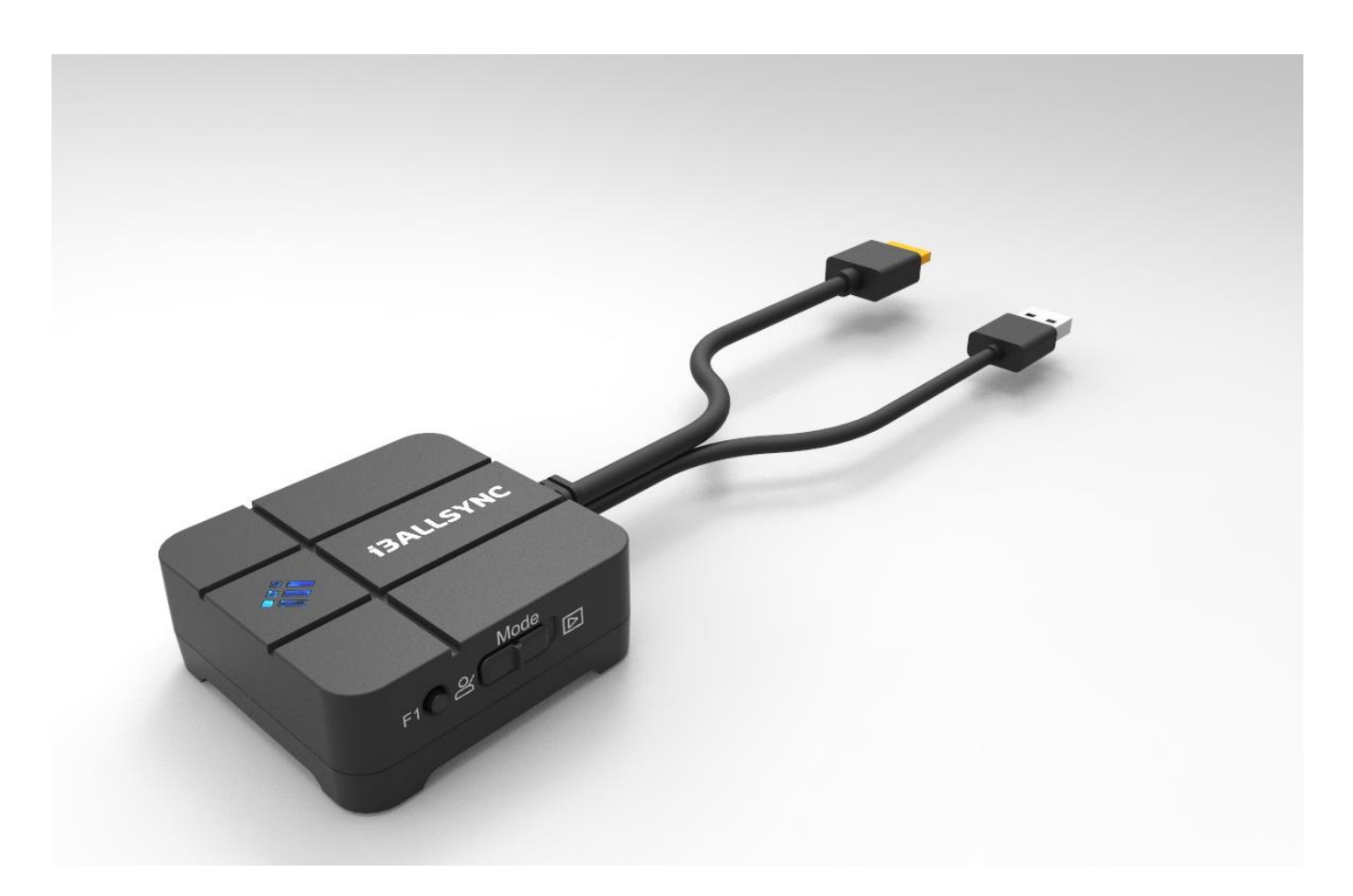

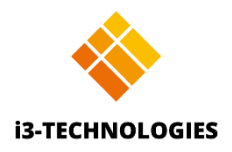

# Table of Contents

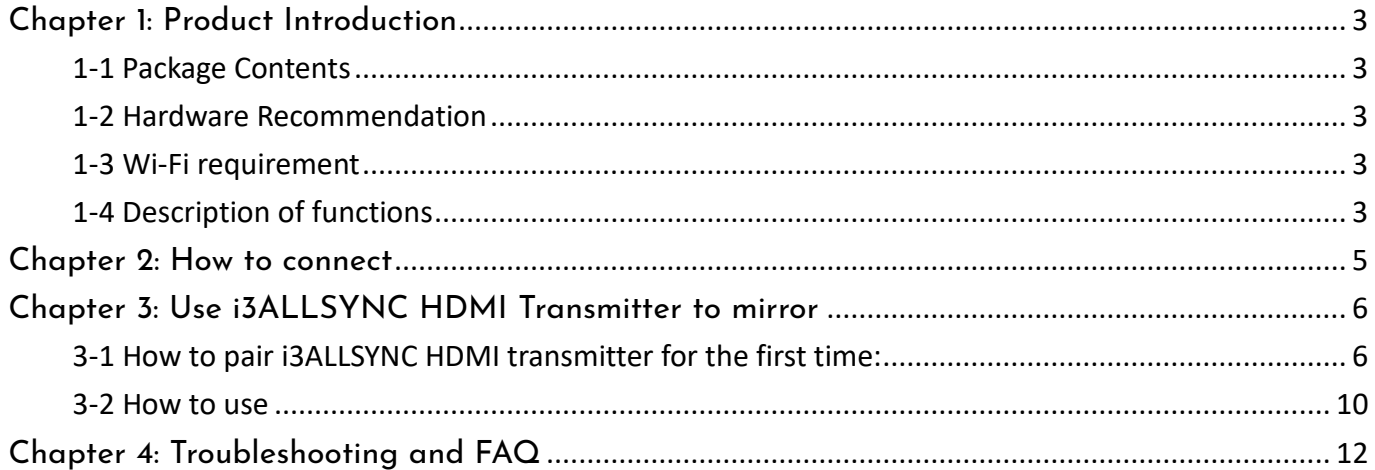

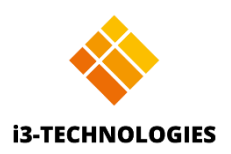

# <span id="page-2-0"></span>**Chapter 1: Product Introduction**

Thank you for purchasing i3ALLSYNC HDMI Transmitter. This section is going to introduce you the i3ALLSYNC HDMI transmitter.

### <span id="page-2-1"></span>**1-1 Package Contents**

- 1. i3ALLSYNC HDMI Transmitter
- 2. Manual

### <span id="page-2-2"></span>**1-2 Hardware Recommendation**

- 1. Your device which will function as transmitter needs to be equipped with an HDMI and USB connection
	- Supports up to HDMI 1080p output
	- $\bullet$  HDMI 1.4
- 2. Display which will function as your receiver:
	- The display needs to be foreseen off the i3ALLSYNC application
	- Only compatible with the i3ALLSYNC software which is integrated in an i3TOUCH, i3HUDDLE and i3SIXTY
	- Your i3ALLSYNC application has to be at least version 3.6.2.1

### <span id="page-2-3"></span>**1-3 Wi-Fi requirement**

2.4 GHz Wi-Fi network is required

### <span id="page-2-4"></span>**1-4 Description of functions**

Button and Switch for Transmitter:

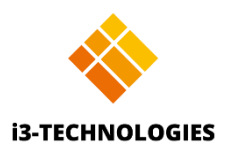

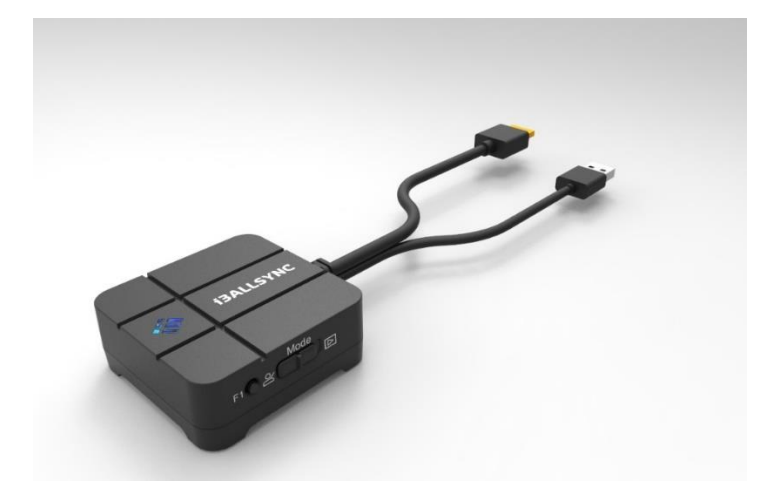

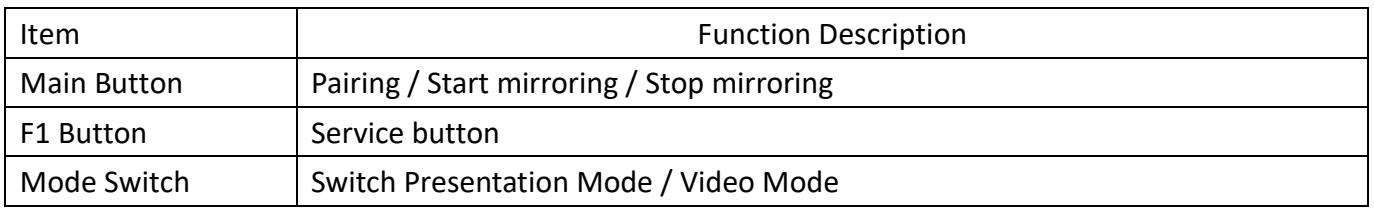

#### LED

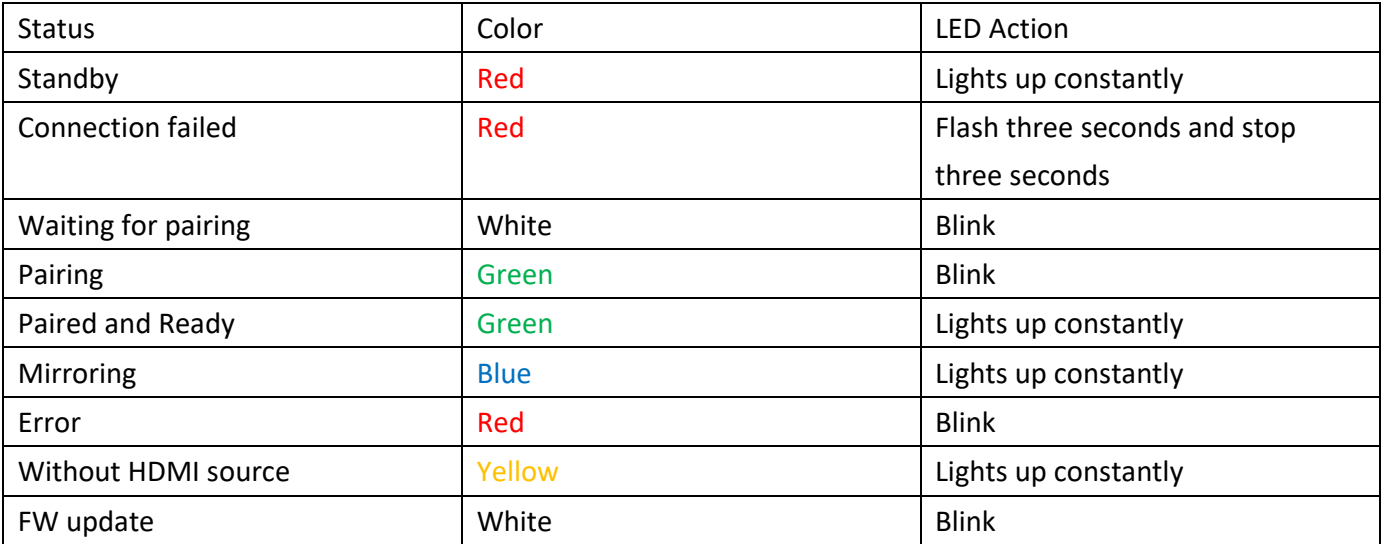

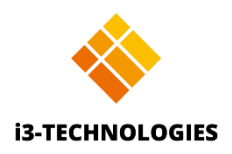

# <span id="page-4-0"></span>**Chapter 2: How to connect**

1. Connect the i3ALLSYNC HDMI transmitter to your device:

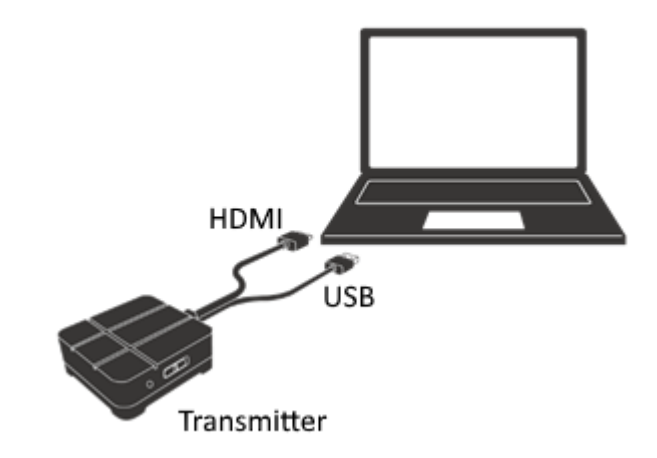

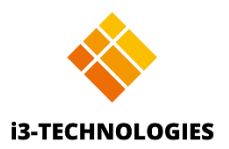

# <span id="page-5-0"></span>**Chapter 3: Use i3ALLSYNC HDMI Transmitter to mirror**

## <span id="page-5-1"></span>**3-1 How to pair i3ALLSYNC HDMI transmitter for the first time:**

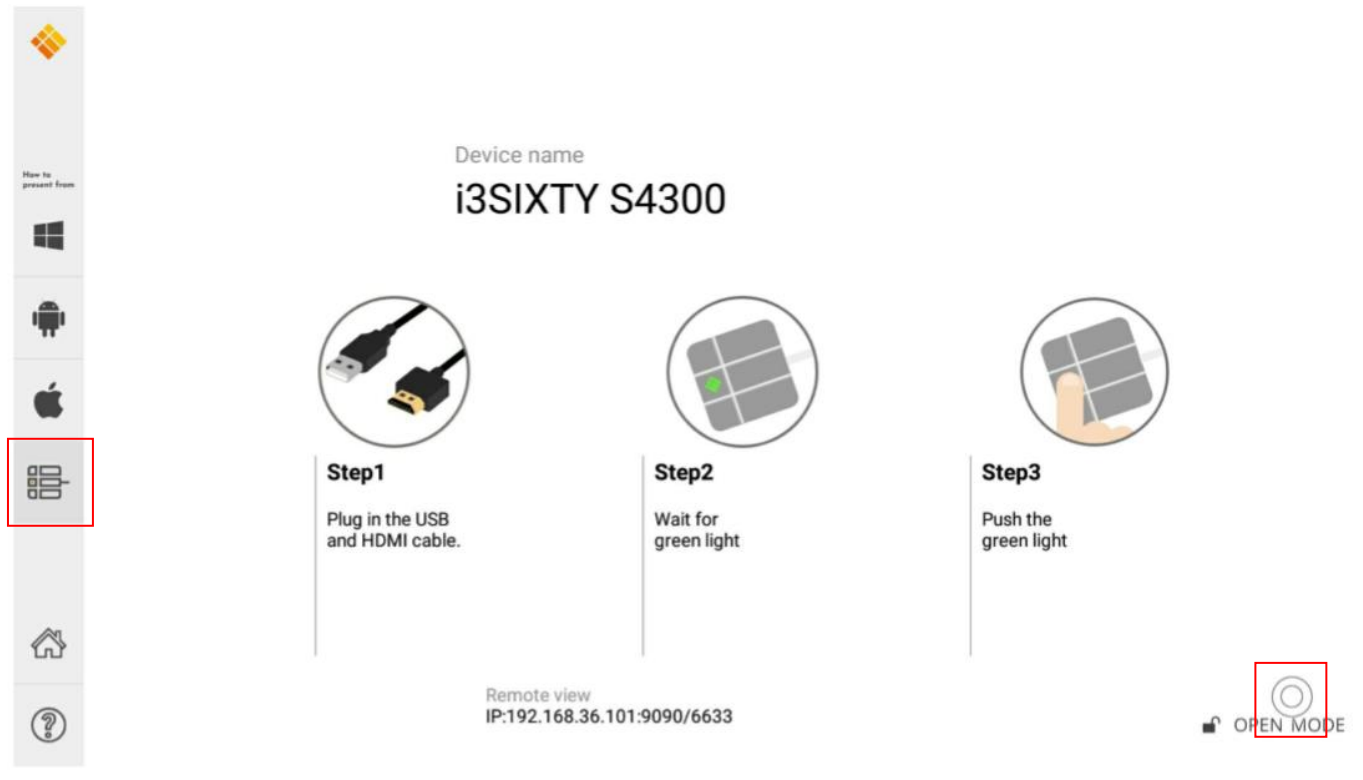

1. Activate your i3ALLSYNC app on your i3TOUCH, i3HUDDLE or i3SIXTY:

2. Open the 'wheel menu' in the lower right corner and select the "settings" icon  $\{\hat{Q}_2\}$ .

Choose in the right upper corner the option "WiFi HDMI Tx Pairing" and follow the indicated steps on your screen and as described here:

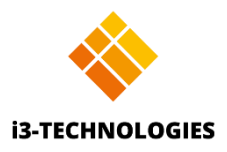

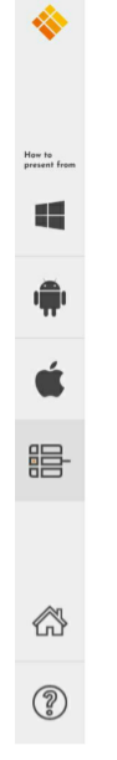

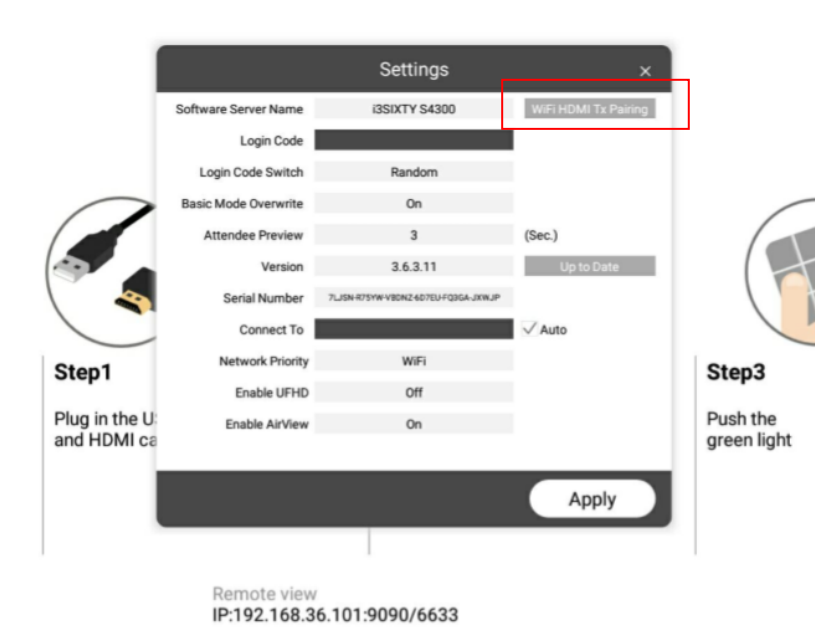

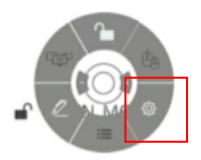

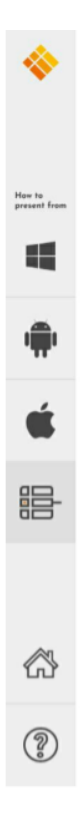

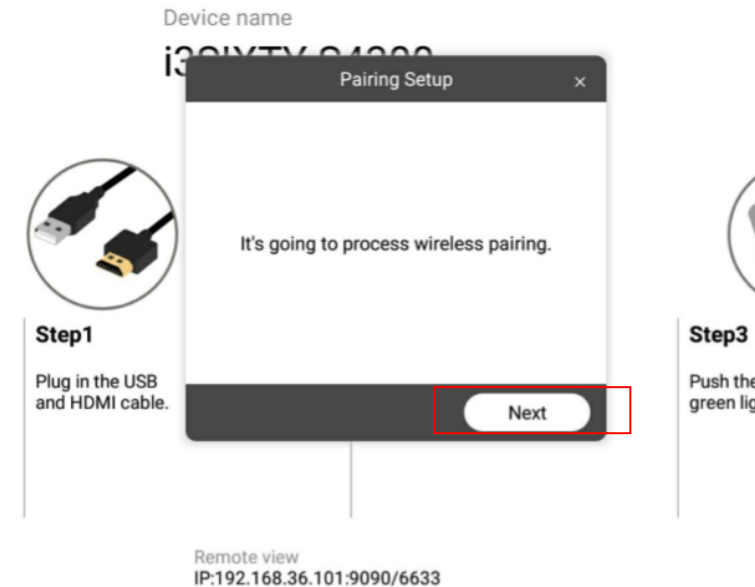

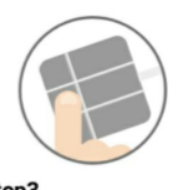

Push the

green light

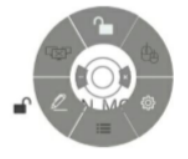

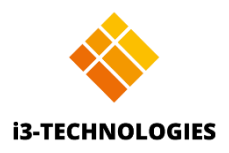

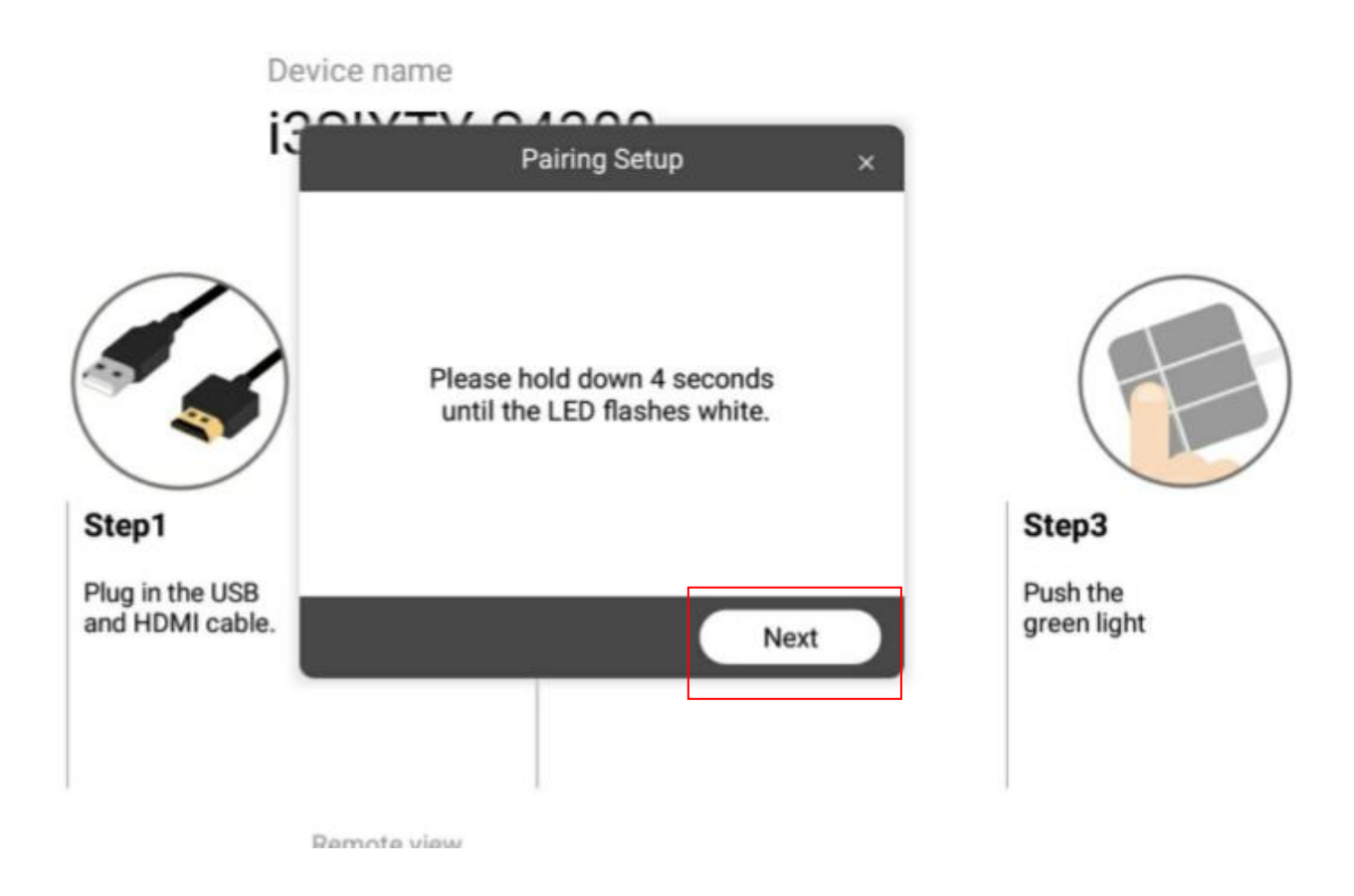

When using the i3ALLSYNC HDMI Tx at the first time, please select "Setting"  $\rightarrow$  click on "WiFi HDMI Tx pairing" in the right corner of your i3ALLSYNC app  $\rightarrow$  then hold down the main button of Transmitter for 4 seconds.

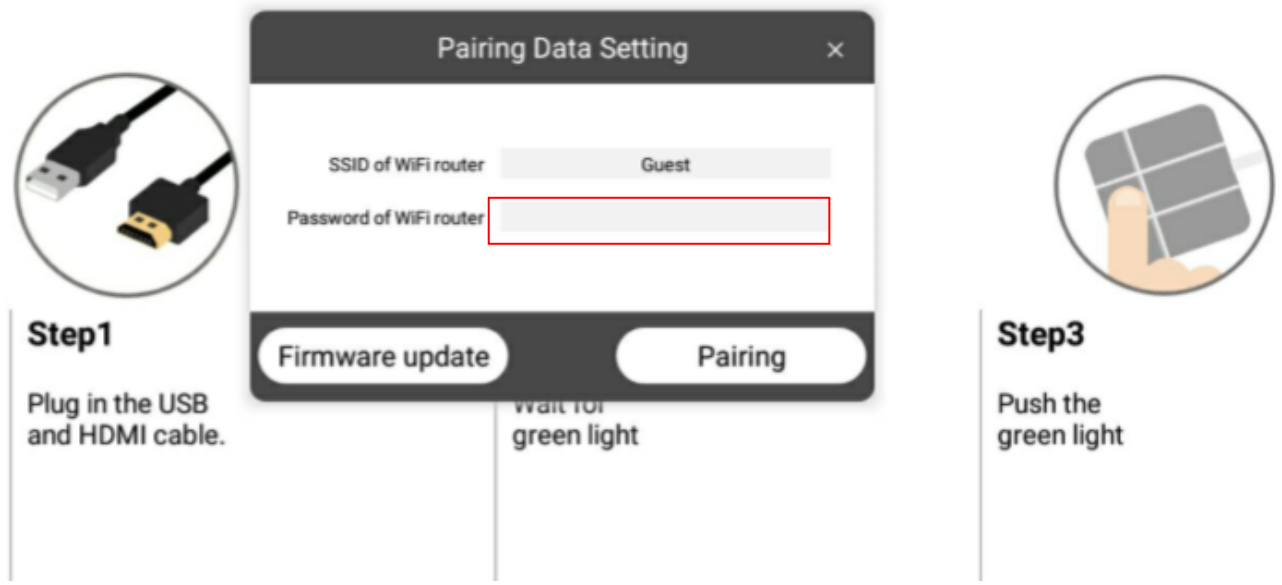

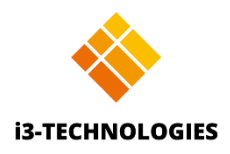

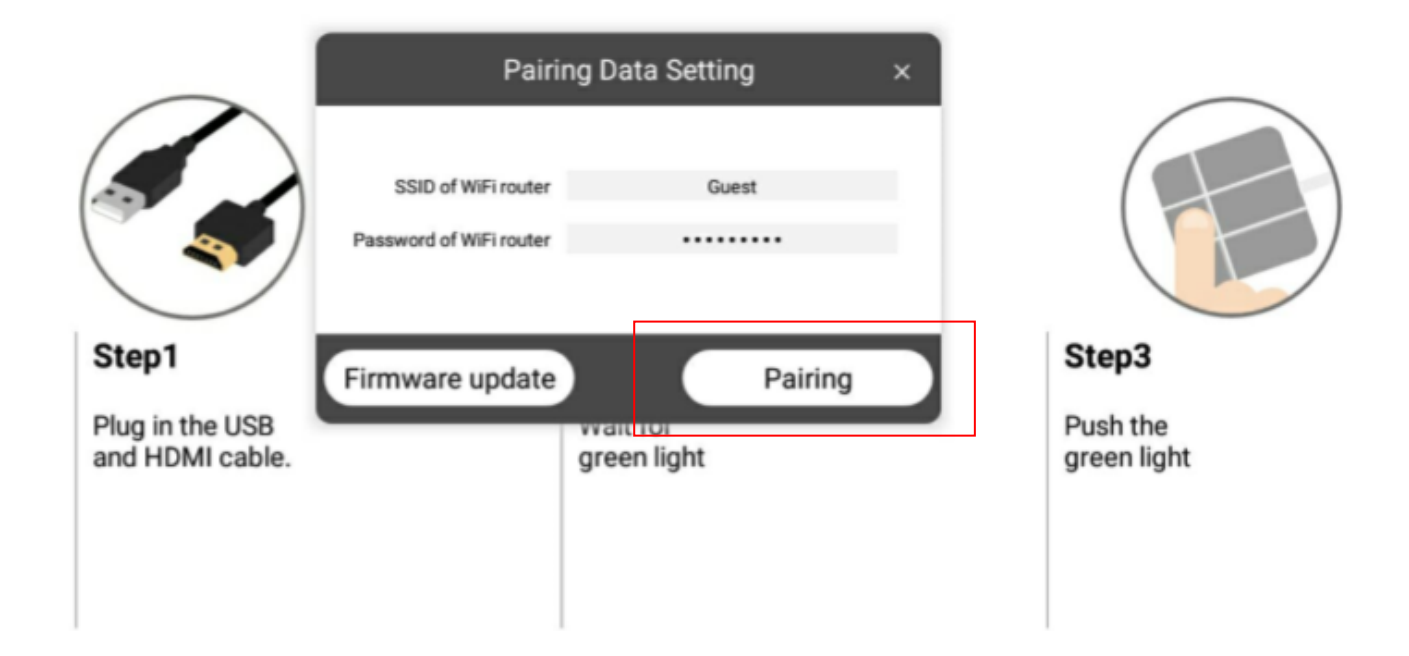

Enter the password of your router  $\rightarrow$  and select "pairing", now your transmitter will start auto pairing.

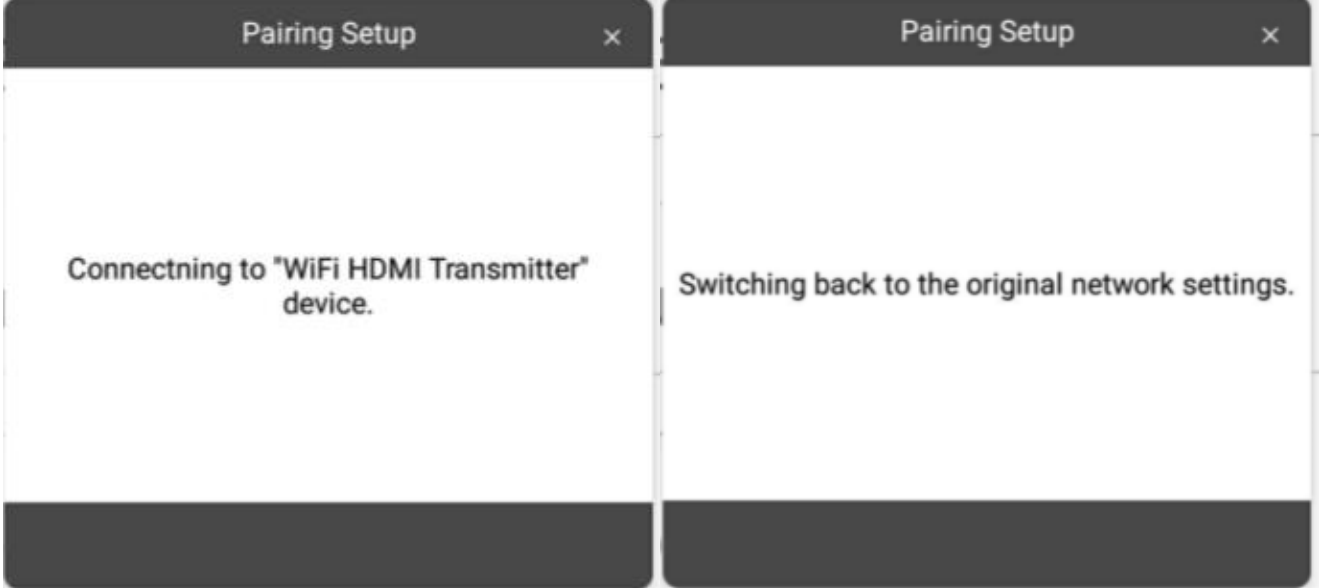

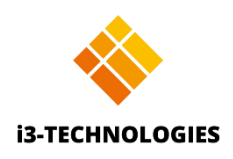

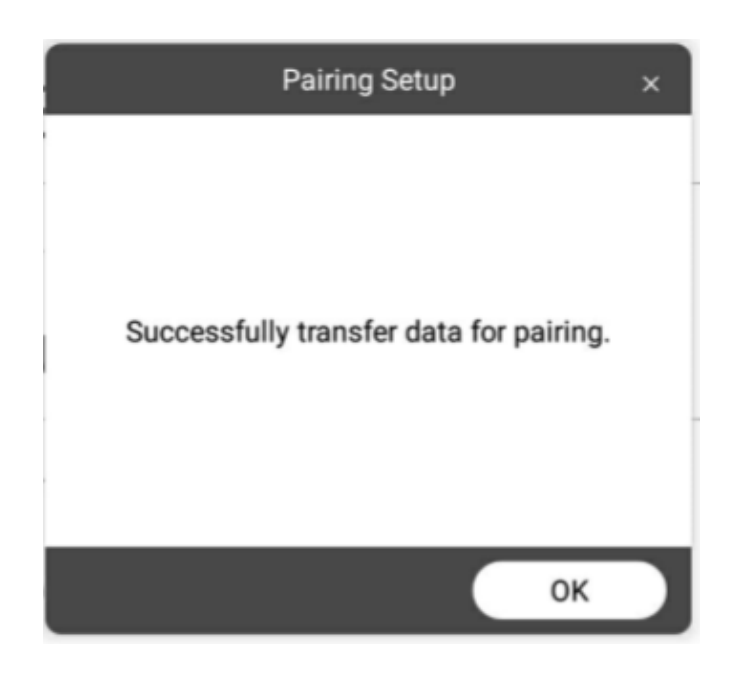

After this procedure, the auto pairing is complete.

### <span id="page-9-0"></span>**3-2 How to use**

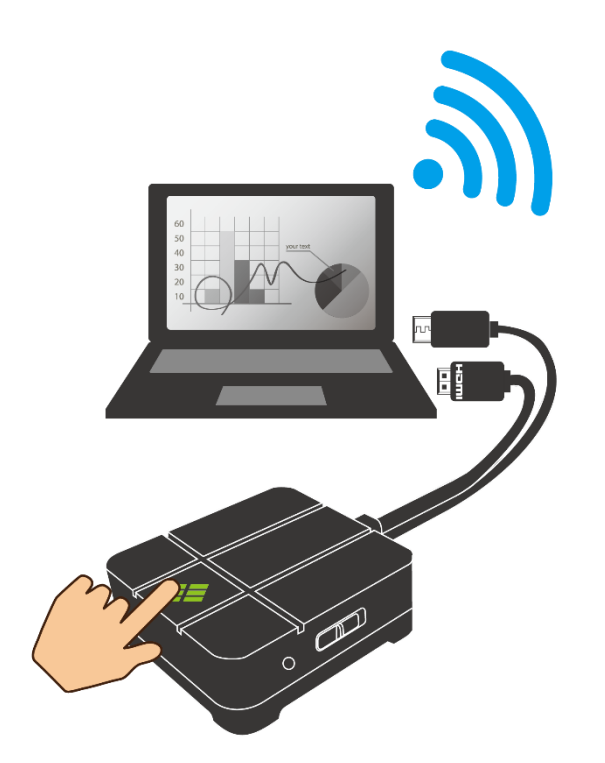

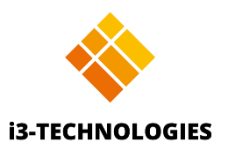

After the pairing connection is completed, the transmitter is ready for screen mirroring. Your main button will now be constantly green. (When your main button blinks green, the transmitter is still pairing).

Tap the main button to start the sharing. Once you're sharing your main button will turn blue. If you would like to stop the sharing, just click the main button again and the light will change back green.

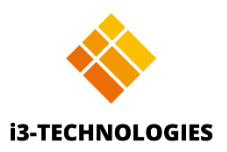

# <span id="page-11-0"></span>**Chapter 4: Troubleshooting and FAQ**

Transmitter connected to power but doesn't receive HDMI signal data.

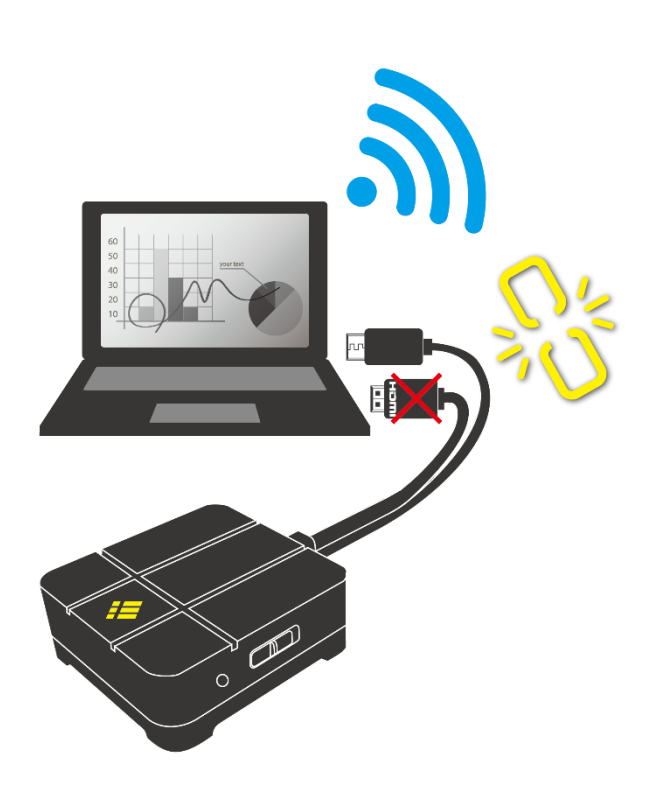

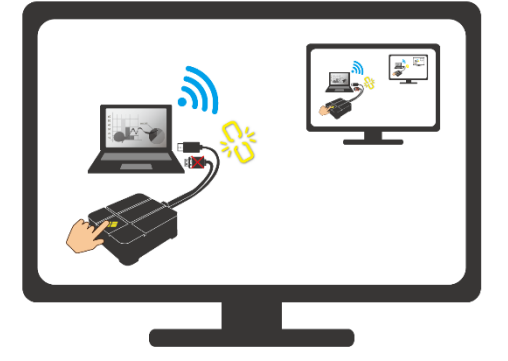

Please check the HDMI cable is plugged in.

Disconnected

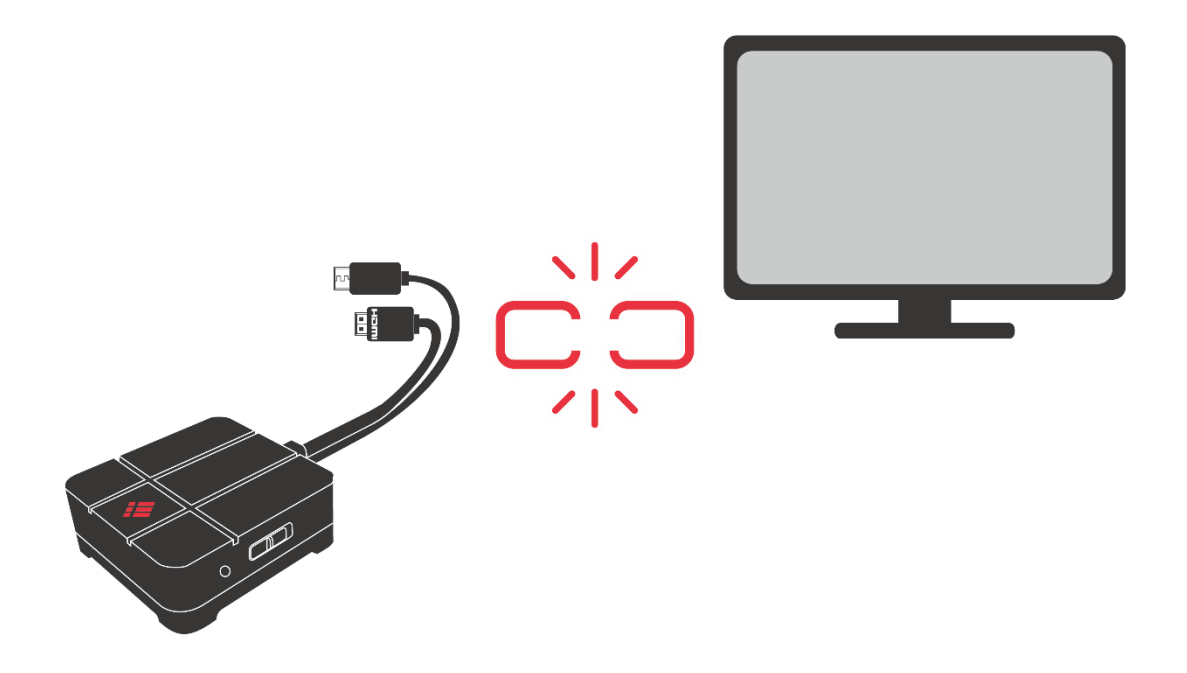

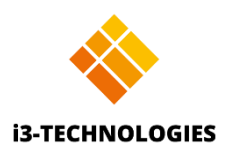

Please check the Tx HDMI connection and power cable connection.

What's video mode and presentation mode?

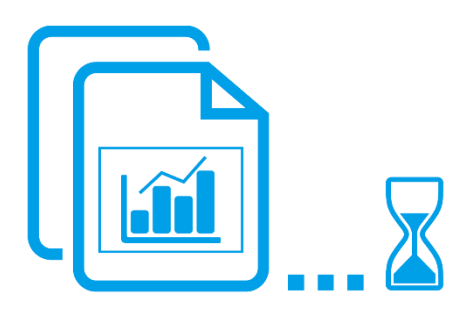

Mode indication is shown before mirroring. Presentation mode is designed with lower latency.

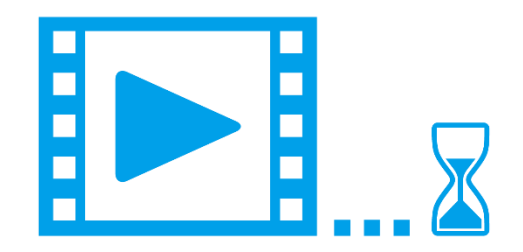

Video mode is designed with higher FPS and the video play is smooth.

What's supported resolution of Tx HDMI in?

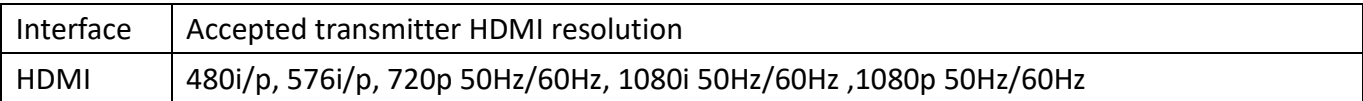